# intelbras

## Manual do usuário

**PGR 801L**

## intelbras

#### **PGR 801L Placa SNMP para gerenciamento remoto de nobreak**

Parabéns, você acaba de adquirir um produto com a qualidade e segurança Intelbras.

A placa PGR 801L fornece uma solução completa de gerenciamento de seu nobreak. Com ela, é possível acompanhar a qualidade da energia da rede que está sendo fornecida bem como eventos na rede elétrica, realizar desligamentos programados enviar notificações ao usuário.

Sua configuração pode ser feita por meio do NetAgent IX® ou de outros softwares compatíveis.

## Cuidados e segurança

- » Para um correto manuseio segure a placa sempre pelas bordas, de preferência pelo frontal plástico evitando tocar nos conectores e chips. Isso evita descargas eletrostática, que pode causar mal funcionamento a placa.
- » Não flexione, entorte ou dobre a placa, não introduza objetos metálicos no conector RJ 45.

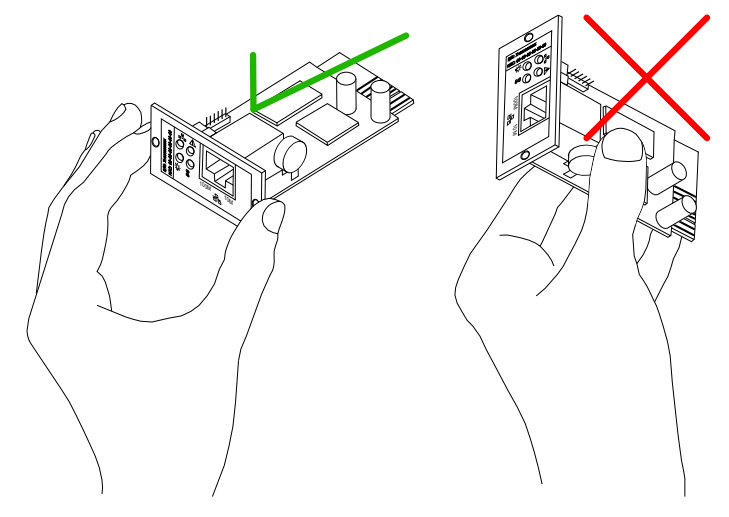

## Índice

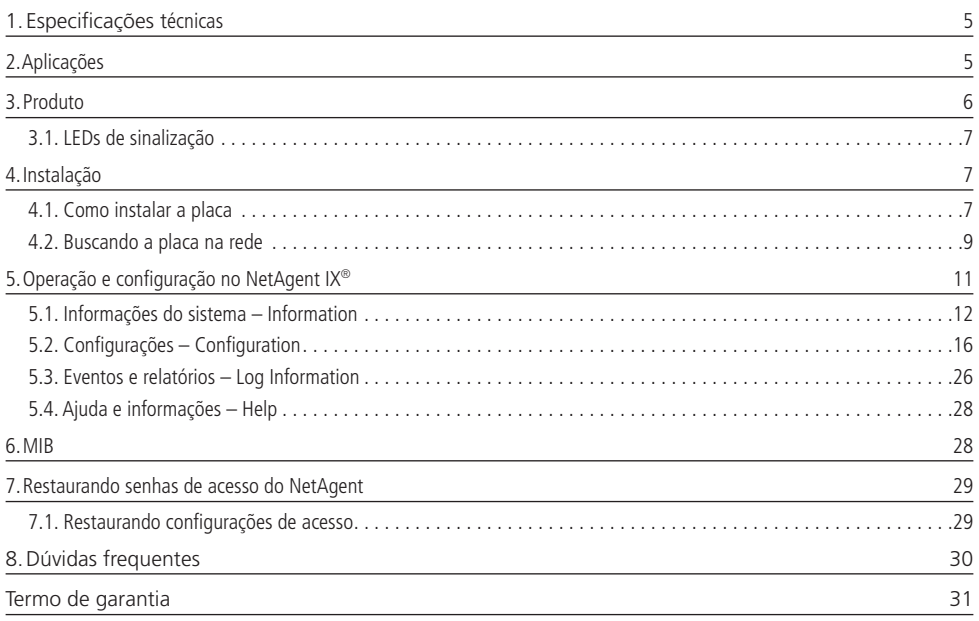

## <span id="page-4-0"></span>1.Especificações técnicas

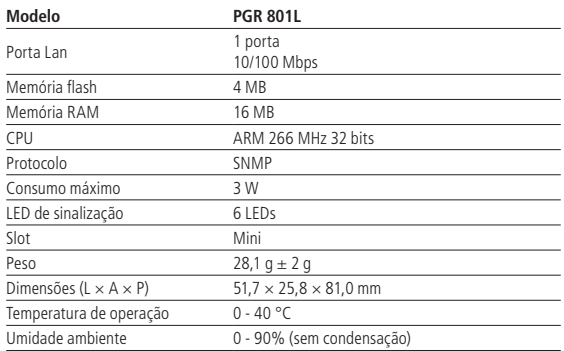

## 2.Aplicações

A placa PGR 801L é compatível com a linha DNB e é indicada para o monitoramento de nobreaks que atuam em cenários críticos.

Permite o monitoramento dos eventos e da qualidade da rede elétrica, proporcionando mais informação para uma tomada de decisão em situações críticas no seu cenário, protegendo seus dados e auxiliando na manutenção do seu sistema.

A placa SNMP é indicada para cenários com:

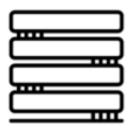

Servidor e data center

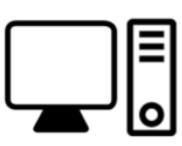

Computador de alto desempenho

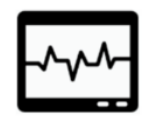

Equipamento médico hospitalar de não sustentação à vida

<span id="page-5-0"></span>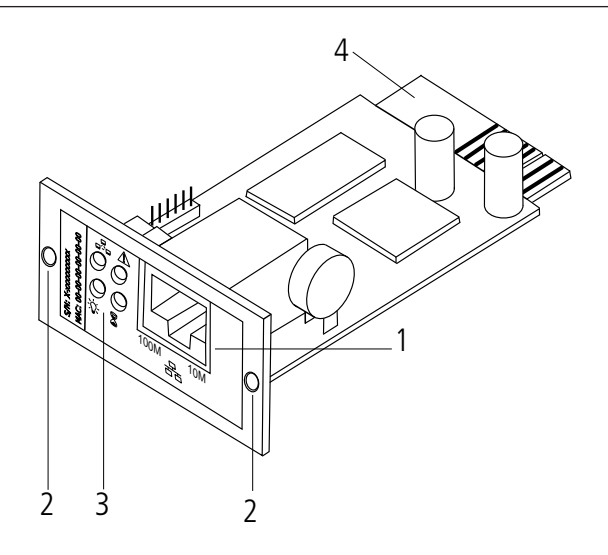

- 1. Conector RJ45
- 2. Furos para fixação
- 3. LEDs de sinalização
- 4. Conector do slot

#### <span id="page-6-0"></span>**3.1. LEDs de sinalização**

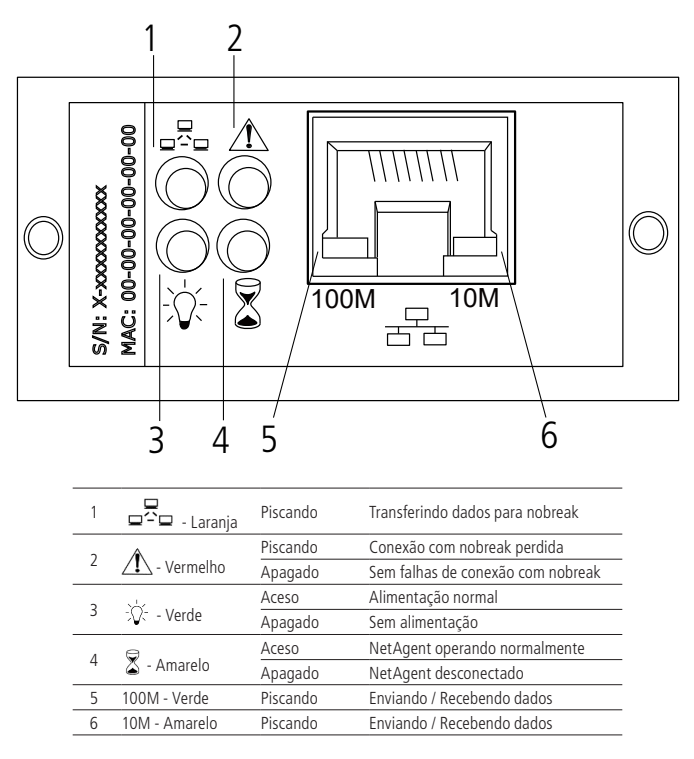

### 4.Instalação

#### **4.1. Como instalar a placa**

- » **Passo 1:** certifique-se que o Nobreak esteja desligado e desconectado da rede elétrica.
- » Passo 2: retire a tampa do slot<sup>1</sup> do nobreak desparafusando-a.

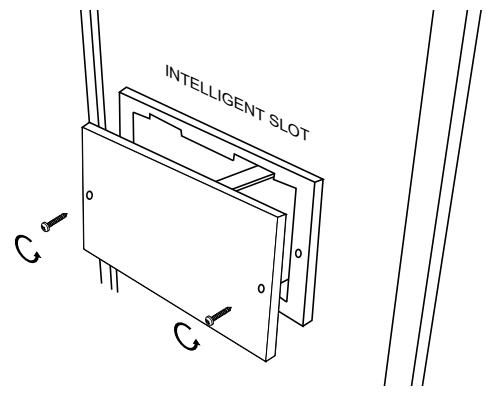

» Passo 3: encaixe a placa PGR 801L no slot<sup>1</sup> destinado ao SNMP em seu nobreak e parafuse-a.

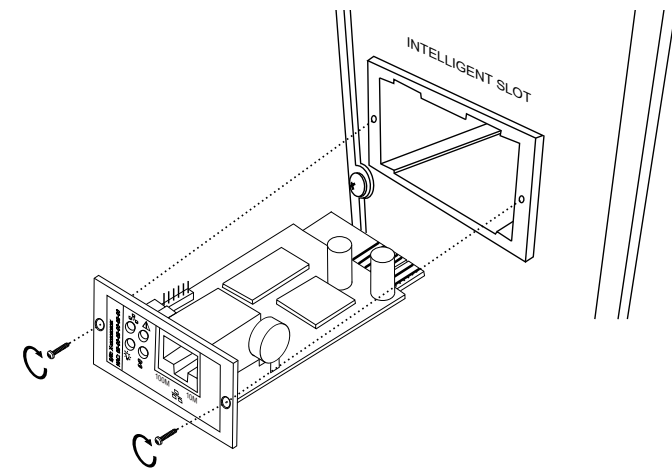

» **Passo 4:** conecte o cabo de rede no conector RJ45 da placa PGR 801L e ligue o nobreak.

<sup>1</sup> Slot SNMP tipo mini como encontrado na linha DNB da Intelbras.

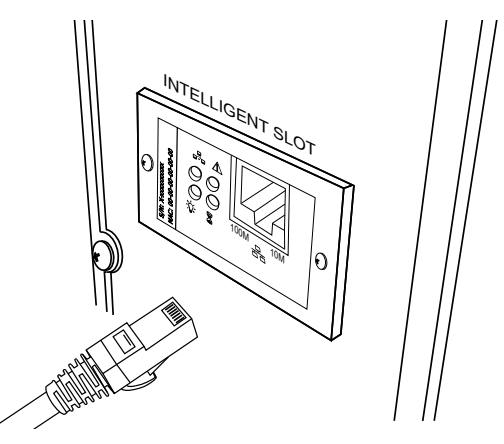

» **Passo 5:** conecte a outra ponta do cabo de rede ao seu roteador ou switch.

#### <span id="page-8-0"></span>**4.2. Buscando a placa na rede**

Em seu computador realize o download do programa Netility® (utilize o link de download na página do produto no site da Intelbras), siga o passo a passo abaixo de instalação.

» **Passo 1:** execute o instalador do programa, certifique-se de ter todas as permissões habilitadas para executar o instalador e aguarde enquanto ele prepara a instalação.

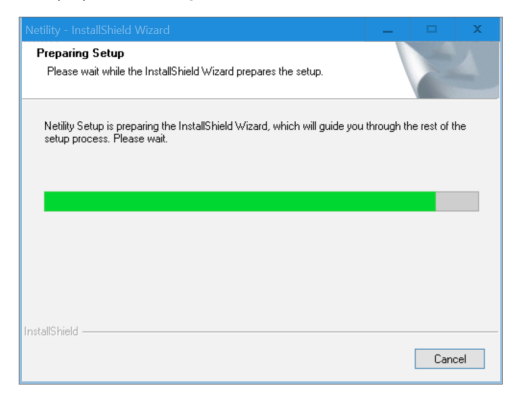

» **Passo 2:** clique em Next.

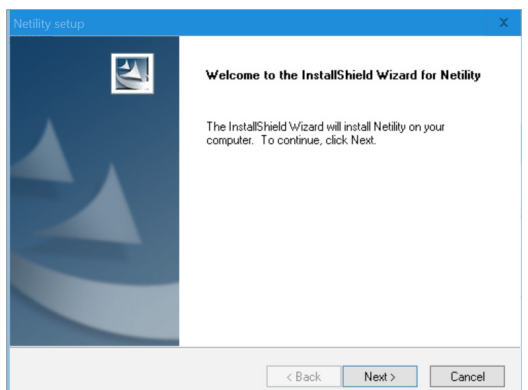

» **Passo 3:** clique em Next novamente.

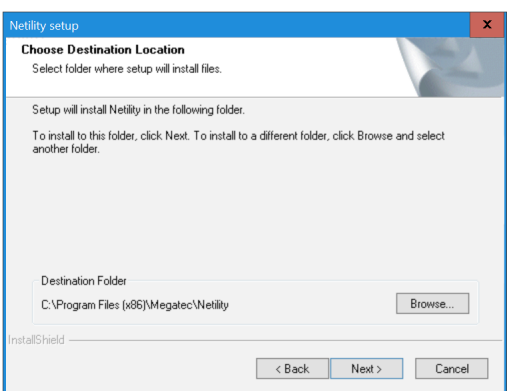

» **Passo 4:** clique em Next novamente.

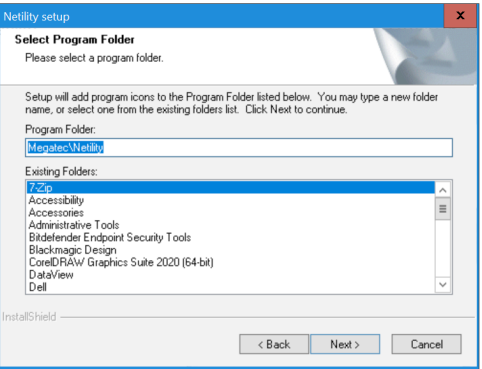

» **Passo 5:** aguarde a instalação finalizar.

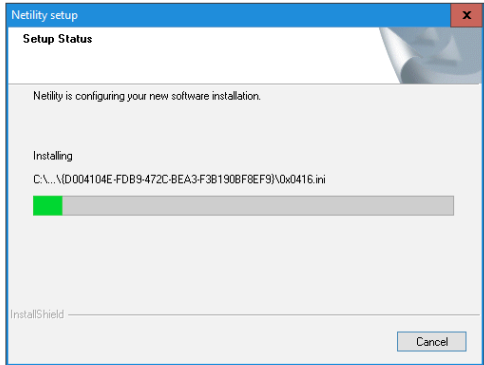

» **Passo 6:** clique em Finish para concluir.

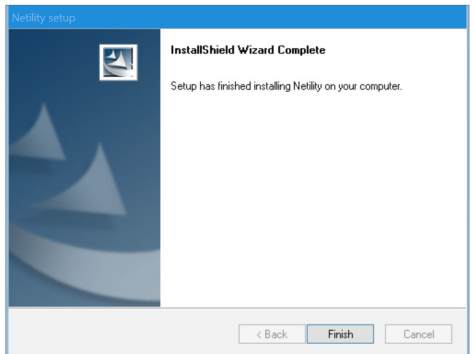

<span id="page-10-0"></span>Após a instalação:

» **Passo 1:** execute o programa Netility® como administrador.

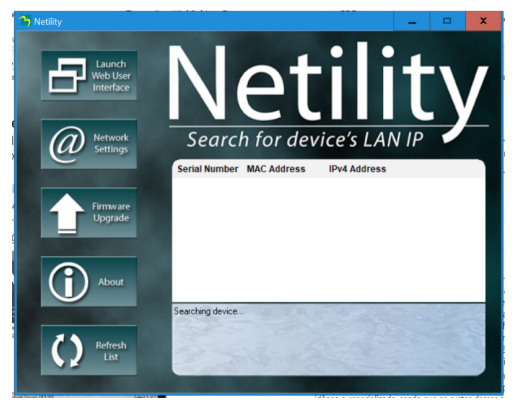

» **Passo 2:** aguarde o Netility® buscar sua placa na rede.

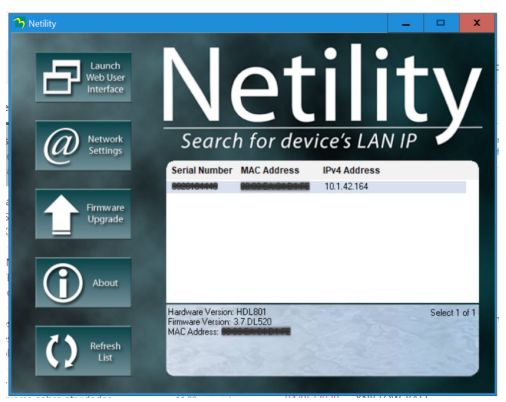

» **Passo 3:** ao aparecer sua placa selecione ela e clique em Lauch Web User Interface. Você será direcionado a página web de configuração do NetAgent IX®, onde você terá acesso as configurações da placa.

## 5.Operação e configuração no NetAgent IX®

A configuração da placa PGR 801L bem como sua operação são feitas através da página web NetAgent IX®, para acessa- -la basta localizar a placa pelo Netility®, como mostrado anteriormente, ou digitando o IP da placa no seu navegador.

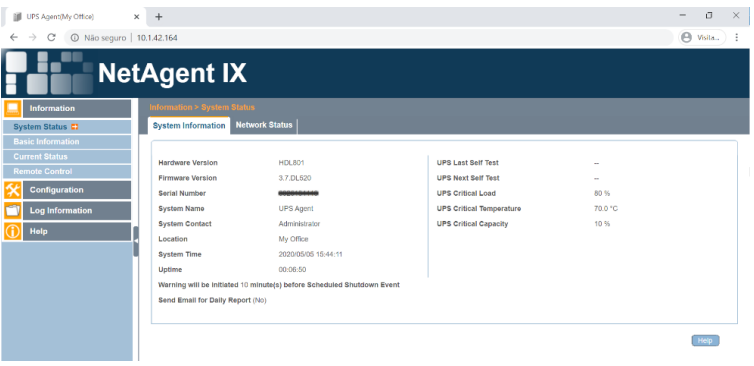

#### <span id="page-11-0"></span>**5.1. Informações do sistema – Information**

Na aba Information é exibido o resumo das configurações e o Status atual da placa no NetAgent IX®, bem como ações que podem ser executadas remotamente.

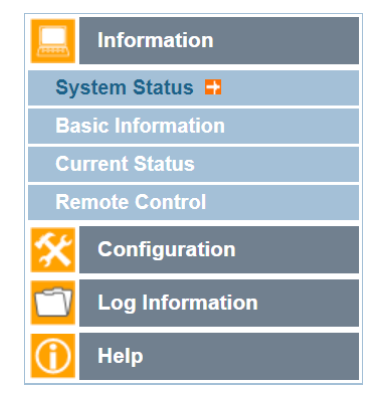

#### **Status do sistema – System status**

Informações do Sistema – System Information

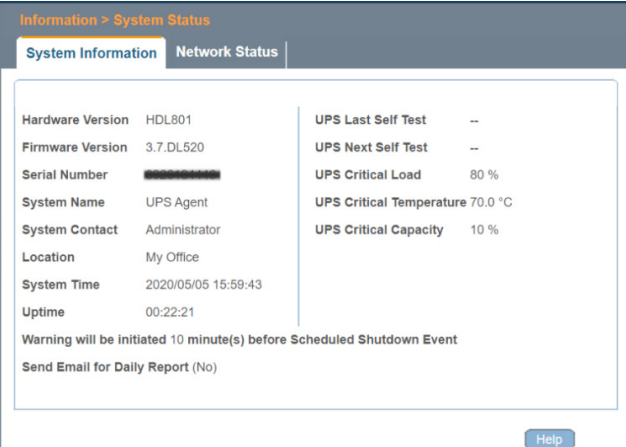

- » Hardware Version: versão de hardware da placa.
- » Firmware Version: versão de firmware da placa.
- » Serial Number: número de série do NetAgent.
- » System Name: nome do sistema.
- » System Contact: contato responsável pelo sistema.
- » Location: localização da instalação.
- » System Time: data e hora do sistema.
- » Uptime: tempo em operação.
- » UPS Last Self Test: último teste realizado.
- » UPS Next Self Test: próximo teste agendado.
- » UPS Critical Load: percentual de carga considerada crítica para o nobreak.
- » UPS Critical Temperature: temperatura considerada crítica para o nobreak.
- » UPS Critical Capacity: capacidade considerada crítica para a bateria.

#### Status da Rede – Network status

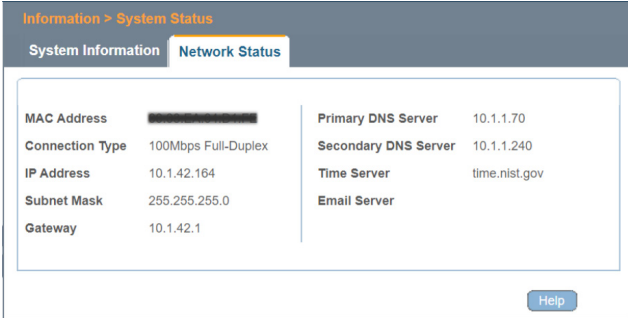

- » MAC address: endereço MAC.
- » Connection Type: tipo de conexão.
- » IP Address: endereço IP.
- » Subnet Mask: máscara de subrede.
- » Gateway: gateway.
- » Primary DNS Server: servidor de DNS primário.
- » Secondary DNS Server: servidor de DNS secundário.
- » Time Server: servidor para data e hora.
- » Email Server: servidor SMTP.

#### **Informações do nobreak – Basic Information**

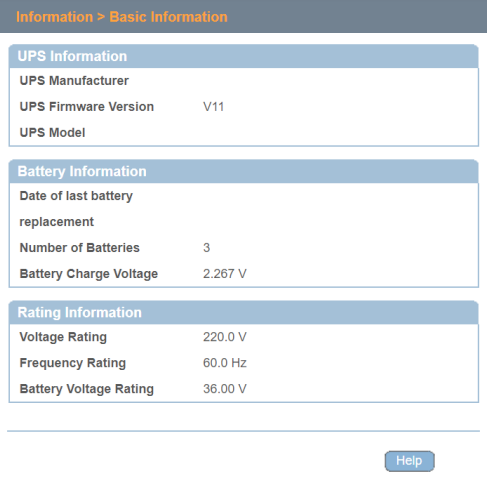

#### » **UPS Information:**

- » UPS Manufacturer: não disponível.
- » UPS Firmware Version: versão de firmware do nobreak.
- » UPS Model: não disponível.

#### » **Battery Information:**

- » Date os last battery replacement: data incluída manualmente com a última troca de baterias.
- » Number of Batteries: número de baterias no nobreak.
- » Battery Charge Voltage: tensão da célula da bateria quando atinge 100% da capacidade.

#### » **Rating Information:**

- » Voltage Rating: tensão nominal em que o nobreak opera.
- » Frequency Rating: frequência nominal em que o nobreak opera.
- » Battery Voltage Rating: tensão nominal do barramento de baterias.

#### **Status atual – Current Status**

Status de Entrada – Input Status

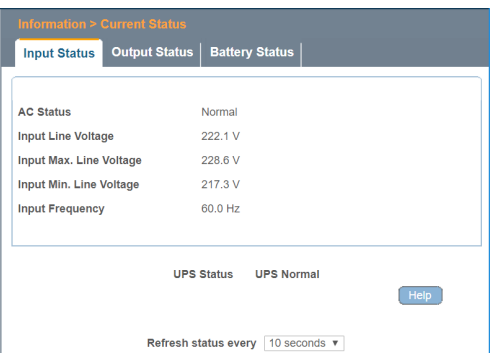

- » AC Status: status atual da entrada CA do nobreak.
- » Input Line voltage: tensão da entrada CA.
- » Input Max. Line Voltage: tensão máxima da entrada CA.
- » Input Min. Line Voltage: tensão mínima da entrada CA.
- » Input Frequency: valor da frequência da entrada CA.

Em Refresh status every selecione o intervalo de atualização da página.

Status das tomadas de saída – Output Status

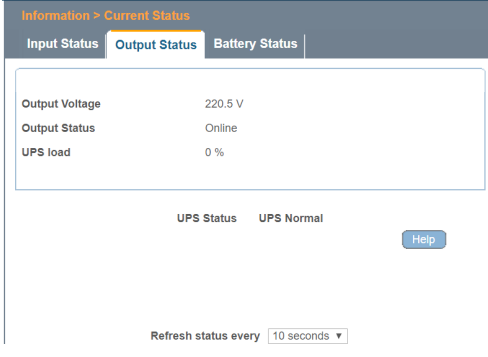

- » Output Voltage: tensão nas tomadas de saída do nobreak.
- » Output status: status atual das tomadas de saída do nobreak.
- » UPS load: percentual de carga conectada as tomadas de saída.

Em Refresh status every selecione o intervalo de atualização da página.

#### Status da bateria – Battery status

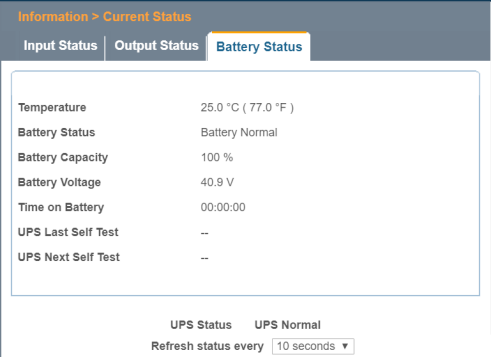

- » Temperature: não disponível.
- » Battery Status: status atual da bateria.
- » Battery Capacity: capacidade da bateria.
- » Battery Voltage: tensão do barramento de baterias.
- » Time on Battery: cronometra o tempo em que o nobreak se encontra em modo bateria.
- » UPS Last Self Test: data do último teste realizado.
- » UPS Next Self Test: data do próximo teste agendado.

Em Refresh status every selecione o intervalo de atualização da página.

#### **Ações remotas – Remote control**

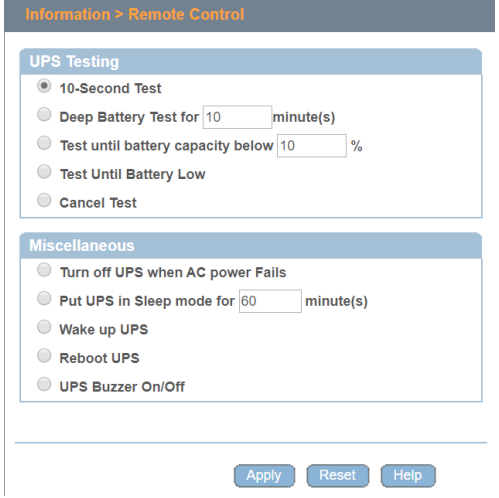

#### » **UPS Testing:**

- » 10-Second Test: alterna o nobreak para modo Bateria por 10 segundos.
- » Deep Battery Test for "x" minute(s): alterna o nobreak para modo Bateria pelo tempo indicado em minutos.
- » Test until battery capacity below "x" %: alterna o nobreak para modo Bateria até que atinja o percentual de capacidade da bateria indicado.
- » Test Until Battery Low: alterna o nobreak para modo Bateria até que atinja o percentual de capacidade da bateria considerado baixo.
- » Cancel Test: cancela qualquer teste em andamento.

#### <span id="page-15-0"></span>» **Miscellaneous:**

- » Turn off UPS when AC power Fails: desliga o nobreak caso haja uma falha na entrada de rede CA.
- » Put UPS in Sleep mode for "x" minute(s): desliga a saída do nobreak pelo tempo definido.
- » Wake up UPS: religa a saída do nobreak, cancelando a ação anterior.
- » Reboot UPS: reinicia o nobreak.
- » UPS Buzzer On/Off: alterna a sinalização sonora do modo Bateria entre ligada e desligada.

Para iniciar os testes ou ações basta selecionar o teste ou ação desejada e clicar em Apply. O início e fim do teste ou ação irá constar no log de eventos.

#### **5.2. Configurações – Configuration**

Na aba Configuration você poderá configurar: algumas propriedades do nobreak, programar testes e desligamentos, definir as configurações de rede da placa, definir restrições de acesso, configurar o servidor SMTP para receber notificações por email, restrições para acesso web e Telnet e configurar a data e hora do sistema.

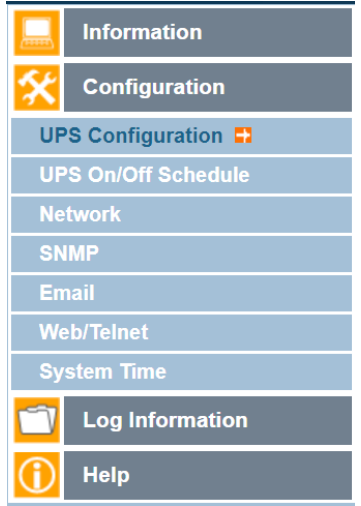

#### **Configurações do nobreak – UPS Configuration**

Propriedades do nobreak – UPS Properties

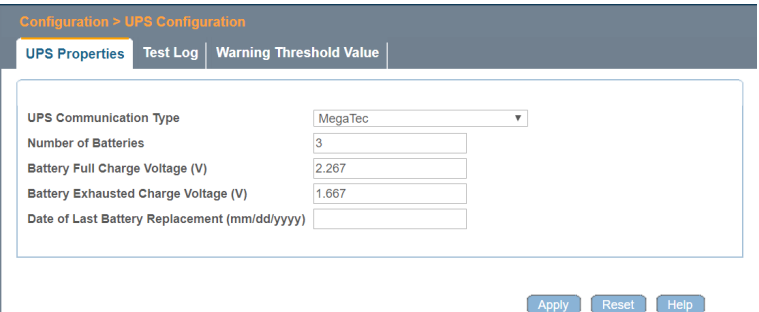

- » UPS Communication Type: o protocolo de comunicação. O protocolo padrão da linha DNB da intelbras é MegaTec.
- » Number of Batteries: número de baterias no nobreak.
- » Battery Full Charge Voltage: tensão da célula da bateria quando ela está carregada.
- » Battery Exhausted charge Voltage: tensão da célula da bateria quando ela está descarregada.
- » Date of Last Battery Replacement: data da última troca de baterias, data é adicionada manualmente no formato mm/dd/yyyy.
- 16 Após qualquer alteração clique em Apply para aplicar a configuração ou reset para voltar.

#### <span id="page-16-0"></span>Teste agendado – Test Log

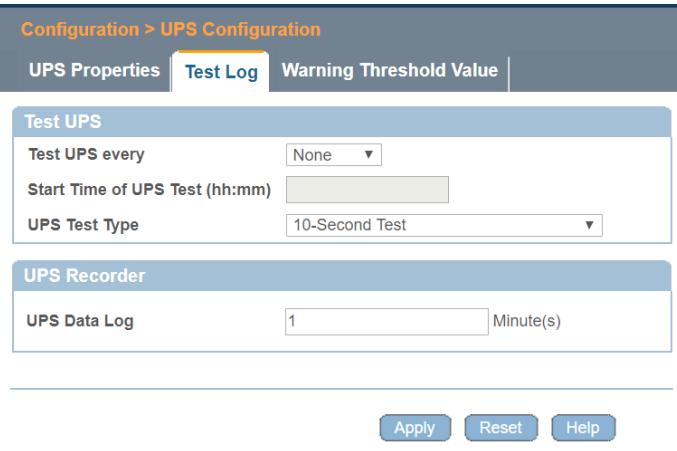

#### » **Test UPS:**

- » Test UPS every: define a frequência em que o teste será realizado.
	- » None: nenhum teste agendado.
	- » Week: frequência semanal. Quando essa opção for selecionada abrirá a opção Test UPS on Weekday para selecionar o dia da semana em que o teste será realizado.

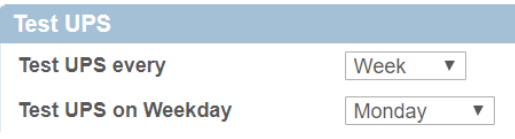

» Weeks: a cada duas semanas. Quando essa opção for selecionada abrirá a opção Test UPS on Weekday para selecionar o dia da semana em que o teste será realizado.

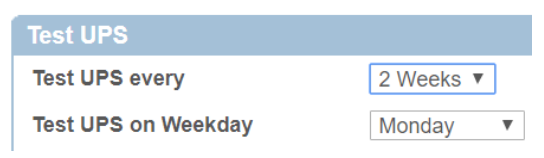

» Month: frequência mensal. Quando essa opção for selecionada abrirá a opção Test UPS on Day para selecionar o dia em que o teste será realizado.

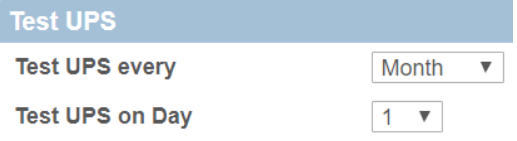

- » Start Time of UPS Test: define a hora de início do teste no formato hh:mm.
- » UPS Test Type: define o teste que será aplicado, podendo ser:
	- » 10-Second Test: nobreak alterna para modo bateria por 10 segundos.
	- » Test Until Battery Low: nobreak alterna para modo bateria até a bateria ficar com a capacidade considerada baixa.
	- » Deep battery test until pre-set schedule: nobreak alterna para modo bateria e permanece pelo tempo definido pelo usuário em minutos.

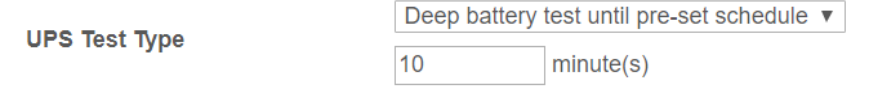

» Test until battery capacity below: nobreak alterna para modo bateria e permanece até atingir o percentual definido pelo usuário da capacidade da bateria.

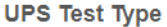

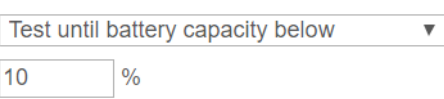

#### » **UPS Recorder:**

» UPS Data Log: Intervalo de gravação dos dados de entrada, saída e bateria do nobreak Relatório exibido em Data Log conforme item Histórico de dados em 5.3.Eventos e relatórios - Log Information.

#### Valores críticos – Warning Threshold Value

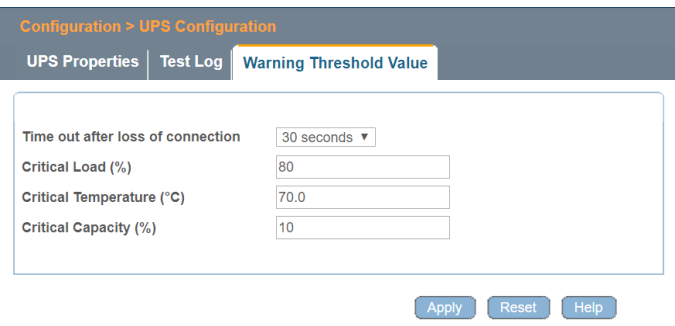

- » Time out after loss of connection: determina o tempo em que será enviada uma notificação após ocorrer perda de comunicação do NetAgent com o nobreak.
- » Critical Load: percentual de carga considerado crítico.
- » Critical Temperature: temperatura em °C considerada crítica.
- » Critical Capacity: percentual de capacidade da bateria considerado crítico.

Após qualquer alteração clique em Apply para aplicar a configuração ou Reset para voltar.

#### **Desligamentos programados – UPS On/Off Schedule**

Agendamento semanal – Weekly Schedule

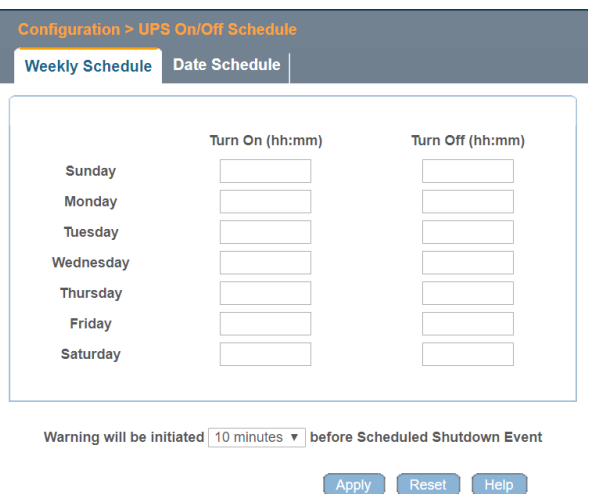

Nessa aba é possível configurar um horário onde o nobreak vai ligar e/ou desligar nos dias da semana. Ao final da página é possível configurar um tempo para receber um aviso do desligamento antes dele ser iniciado em Warning will be initiated "xx" minutes before Scheduled Shutdown Event.

Na primeira coluna temos os dias da semana de Domingo (Sunday) até Sábado (Saturday), na segunda coluna podemos configurar o horário em que o nobreak liga respectivamente para cada dia da semana, na terceira coluna podemos configurar o horário em que o nobreak desliga respectivamente para cada dia da semana.

Após qualquer alteração clique em Apply para aplicar a configuração ou Reset para voltar.

Agendamento por data – Date Schedule

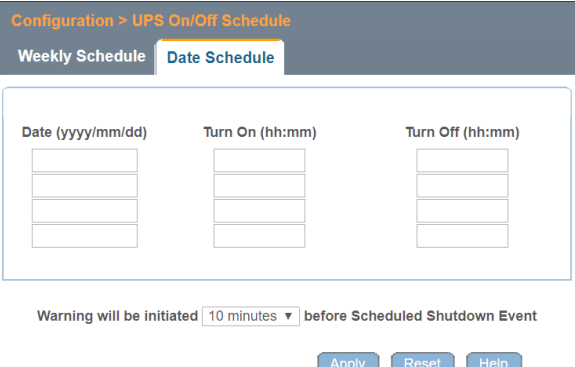

Nessa aba é possível configurar uma data especifica para que o nobreak Ligue e/ou desligue. A data deve ser colocada no formato yyyy/mm/dd. Ao final da página é possível configurar um tempo para receber um aviso do desligamento antes dele ser iniciado em Warning will be initiated "xx" minutes before Scheduled Shutdown Event.

Na primeira coluna podemos configurar uma data especifica para o agendamento, na segunda coluna podemos configurar o horário em que o nobreak liga nessa data especificada e na terceira coluna podemos configurar o horário em que o nobreak desliga nessa data especificada.

Após qualquer alteração clique em Apply para aplicar a configuração ou Reset para voltar.

#### **Configurações de rede – Network**

Endereço IP – IP Address

#### » **IP Address:**

- » IP Address: endereço IP configurado.
- » Subnet Mask: máscara de subrede configurada.
- » Gateway: Gateway configurado.
- » Obtain na IP address: seleciona o modo como será obtido o endereço IP da placa SNMP, podendo ser:
	- » Using DHCP: modo DHCP automático.
	- » Manually: manualmente.
	- » Using Bootp: modo Bootp.

#### » **DNS Server IP:**

- » Primary DNS Server IP: endereço IP do servidor DNS primário.
- » Secondary DNS Server IP: endereço IP do servidor DNS secundário.
- » Obtain DNS Server IP: seleciona o modo como será obtido o endereço IP do servidor DNS, podendo ser:
	- » Automatically: automático.
	- » Manually: manual.

Após qualquer alteração clique em Apply para aplicar a configuração ou Reset para voltar.

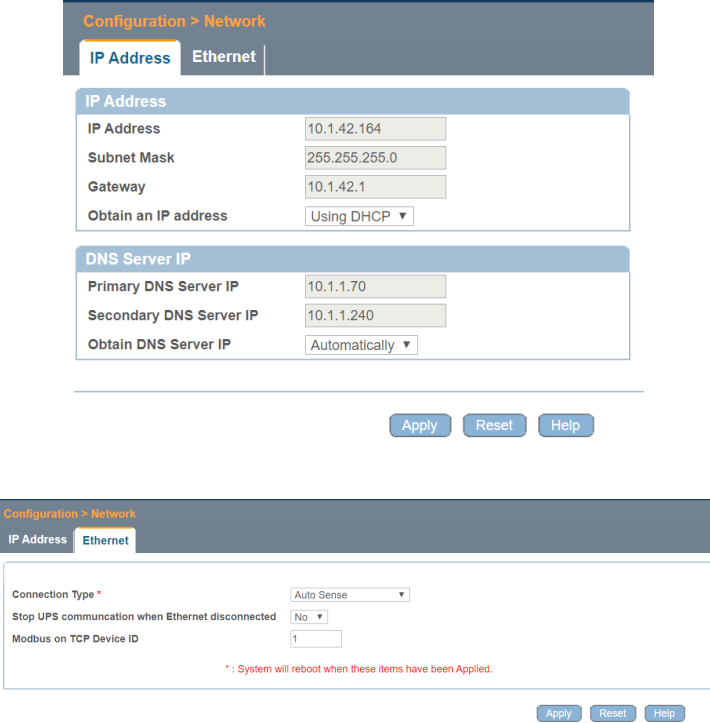

- » Connection Type: velocidade de conexão entre NetAgent e rede (Quando essa configuração for alterada o NetAgent irá reiniciar), podendo ser:
	- » Auto Sense: verifica automaticamente a velocidade em que a rede está operando e utiliza a mesma velocidade.
- » 10Mbps Half-Duplex.

Ethernet

- » 10Mbps Full-Duplex.
- » 100Mbps Half-Duplex.
- » 100Mbps Full-Duplex.
- » Stop UPS communication when Ethernet disconnected: para a comunicação com o nobreak caso a conexão Ethernet seja desconectada. Caso seja configurado sim os eventos e dados durante a pausa de conexão poderão ser perdidos.
- » Modbus on TCP Device ID: ID para conexão Modbus.

Após qualquer alteração clique em Apply para aplicar a configuração ou Reset para voltar.

#### **SNMP**

Configurações gerais – General

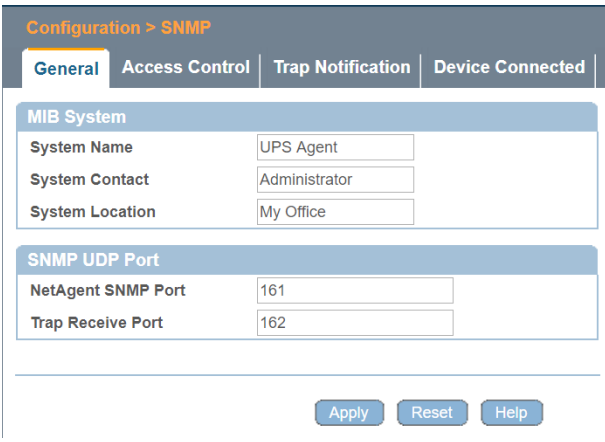

#### » **MIB System:**

- » System Name: customiza um nome para o sistema.
- » System Contact: customiza um nome de administrador para o sistema.
- » System Location: customiza um nome para o local de instalação do sistema.
- » **SNMP UDP Port:**
	- » NetAgent SNMP Port: porta UDP para funcionamento do SNMP.
	- » Trap Receive Port: porta UDP para recebimento das notificações Trap.

Após qualquer alteração clique em Apply para aplicar a configuração ou Reset para voltar.

Controle de acesso – Access Control

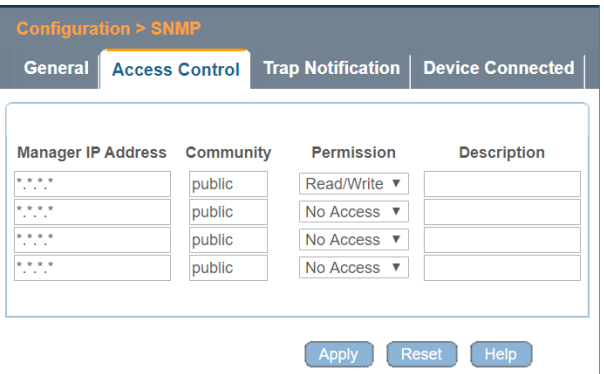

- » Manager IP Address: define o IP do qual o administrador poderá gerenciar o NetAgent. Caso não queira especificar um endereço IP mantenha o padrão "\*.\*.\*.\*" no espaço destinado ao endereço IP.
- » Community: define o nome da comunidade (NMS). O nome da comunidade deve ser o mesmo da configuração do NMS, o padrão é public (público).
- » Permission: tipo de permissão concedida:
	- » No Access: sem acesso.
	- » Read: apenas leitura.
	- » Read/Write: leitura e escrita.
- » Description: para anotações do usuário.

Após qualquer alteração clique em Apply para aplicar a configuração ou Reset para voltar.

#### Notificações Trap – Trap Notification

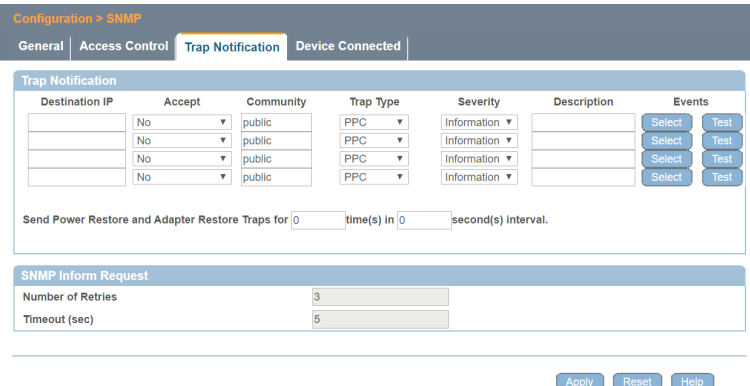

Trap é um tipo de notificação que o protocolo SNMP suporta, ele pode ser usado para diversos propósitos na rede do usuário. Aqui veremos como restringir o acesso a essas notificações.

#### » **Trap Notification:**

- » Destination IP: IP destino para as notificações Trap.
- » Accept: define o tipo de interceptação, podendo ser:
	- » NO: sem definição.
	- » SNMPv1 Trap
	- » SNMPv2 Trap
	- » SNMPv2 Inform
- » Community: define o nome da comunidade (NMS). O nome da comunidade deve ser o mesmo da configuração do NMS, o padrão é public (público).
- » Trap Type: define o tipo de Trap que será utilizada. O arquivo MIB para PPC MIB (configuração padrão) está disponível para download na página da placa no site da Intelbras.
	- » PPC MIB.
	- » RFC1628 MIB.
- » Severity: define o nível de criticidade das notificações Trap que serão recebidas.
	- » Information: recebe todas as Traps.
	- » Warning: recebe apenas as Traps de aviso ou de eventos críticos.
	- » Severe: recebe as Traps de eventos críticos.
- » Description: para anotações do usuário.
- » Events:
	- » Select: seleciona dentre os eventos disponíveis qual(ais) o receptor irá receber.
	- » Test: envia Trap de teste para o receptor.
- » Send Power Restore and Adpter Restore for X time(s) in X second(s) interval: define o número de interceptações a serem enviadas por segundo predefinido quando há uma restauração de energia no NetAgent. Isso verifica a comunicação entre receptor das Traps e o NetAgent.
- » **SNMP Inform Request:**
- » Number of Retries: número de vezes que o NetAgent pode solicitar uma resposta do host.
- » Timeout (sec): intervalo de envio em segundos.

Após qualquer alteração clique em Apply para aplicar a configuração ou Reset para voltar.

Dispositivo conectado – Device Connected

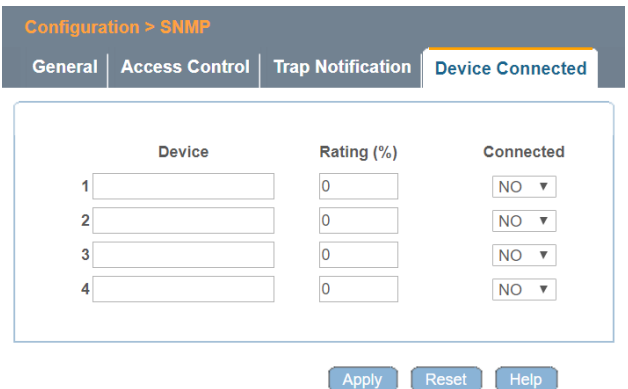

Para uma melhor identificação das cargas conectadas ao nobreak é possível adicionar quatro dispositivos especificando o percentual de consumo.

- » Device: nome que identifica o dispositivo conectado.
- » Rating (%): percentual da potência nominal do nobreak utilizada pela respectiva carga.
- » Connected:
	- » NO: não conectado.
	- » YES: conectado.

Após qualquer alteração clique em Apply para aplicar a configuração ou Reset para voltar.

#### **Envio de notificações – Email**

Configurações de email – Email Setting

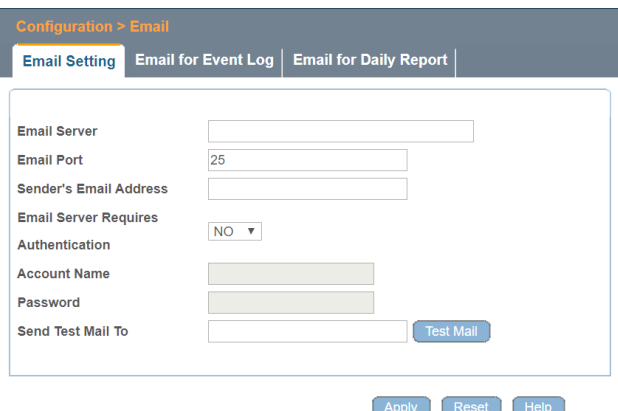

- » Email Server: endereço do servidor SMTP², utilize servidores sem criptografia.
- » Email Port: porta utilizada pelo servidor SMTP.
- » Sender's Email Address: endereço de email que fará o envio dos e-mails, exemplo nome@dominio.com.br.
- » Email Server Requires Authentication: informe se o servidor SMTP precisa de autenticação.
	- » NO: não necessita autenticação.
	- » YES: precisa de autenticação, ao selecionar YES os campos Account Name e Password passarão a ser editáveis.
- » Account Name: nome da conta de acesso ao servidor SMTP.
- » Password: senha da conta de acesso ao servidor SMTP.
- » Send Test Mail To: solicita o envio de um email de teste para o endereço definido no campo ao lado. Para enviar o email de teste salve as configurações acima clicando em Apply, adicione um endereço de email para receber o email de teste e clique em Test Mail, se as configurações estiverem corretas o destinatário do email informado receberá um email indicando que as configurações estão corretas.

Todo envio de email gera um Log em Events Log indicando se o envio foi bem sucedido ou não.

² A placa PGR 801L não suporta servidores SMTP com criptografia SSL, TLS ou StartTLS, utilize servidores sem criptografia.

Notificações de eventos por email – Email for Event Log

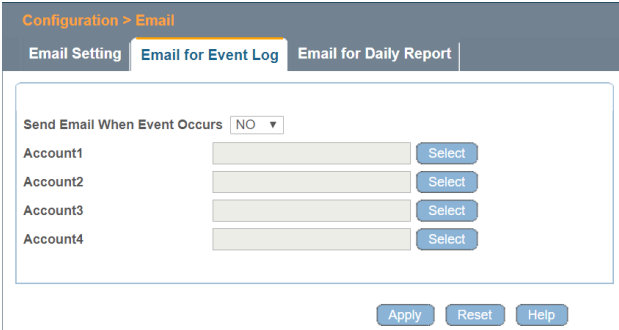

É possível configurar até quatro endereços de email para receber e-mails de notificação de eventos quando estes ocorrerem. Para configurar os endereços que receberão as notificações por email selecione YES em Send Email When Event Occurs. Indique o(s) endereço(s) de email em Account1 até Account4 que receberão a notificação e clique em Select para definir qual(ais) evento(s) o respectivo destinatário irá receber.

Após qualquer alteração clique em Apply para aplicar a configuração ou Reset para voltar.

<span id="page-23-0"></span>Relatórios diários – Email for Daily Report

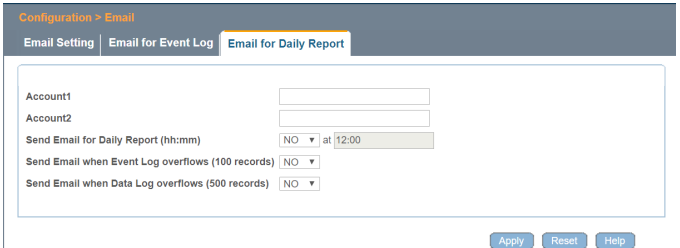

É possível configurar até dois endereços de email para receber relatório do sistema. Para isso indique o(s) endereço(s) de email que receberá (ão) os relatórios em Account1 e Account2.

- » Send Email for Daily Report (hh:mm): envio de relatórios diários por email.
	- » NO: desabilita envio de relatório diário.
	- » YES: habilita envio de relatório diário. O email com o relatório será enviado diariamente no horário especificado ao lado no formato hh:mm, para o(s) endereço(s) de email definidos.
- » Send Email When Event Log overflows (100 records): habilita o envio de email contendo todos os eventos armazenados para o(s) endereço(s) de email especificado quando o histórico de eventos atinge a quantidade máxima de armazenamento de 100 eventos
	- » NO: desabilitado.
	- » YES: habilitado.
- » Send Email When Data Log overflows (500 records): habilita o envio de email contendo todos os dados armazenados para o(s) endereço(s) de email especificado quando o histórico de dados atinge a quantidade máxima de armazenamento de 500 dados<sup>3</sup>.
	- » NO: desabilitado.
	- » YES: habilitado.

<sup>3</sup> Quando o limite de armazenamento é atingido o sistema passa a sobrescrever os eventos e/ou dados mais antigos.

Após qualquer alteração clique em Apply para aplicar a configuração ou Reset para voltar.

#### **Web/Telnet**

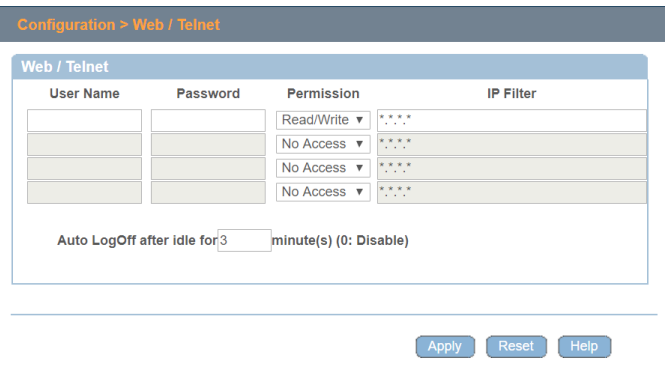

Para restringir o acesso à placa SNMP via página Web e Telnet é possível configurar até 4 usuários com senha e com restrição de IP de acesso.

- » User Name: nome de usuário.
- » Password: senha de acesso.
- » Permission: tipo de permissão de acesso.
	- » No Access: sem acesso.
	- » Read: apenas leitura.
	- » Read/Write: leitura e escrita.
- » IP Filter: limita o acesso para um IP específico. Para não especificar um IP mantenha o campo no padrão "\*.\*.\*.\*".
- » Auto LogOff after idle for X minute(s) (0:Disable): após X minutos encerra a sessão do usuário, para desabilitar e manter a sessão sempre aberta configure esse tempo como 0.

Após qualquer alteração clique em Apply para aplicar a configuração ou Reset para voltar.

#### <span id="page-25-0"></span>**Data e hora do sistema – System Time**

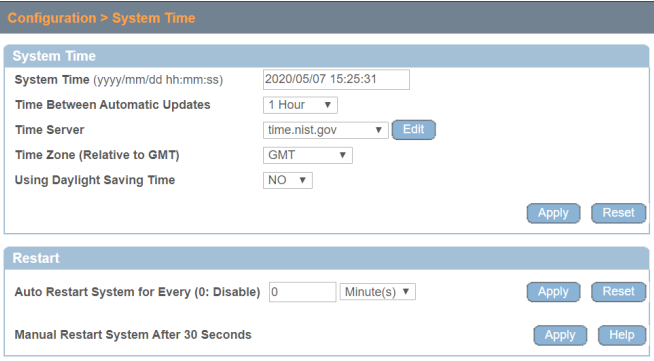

#### » **System Time:**

- » System Time: data e hora configurada no sistema
- » Time Between Automatic Updates: define intervalo para sincronização da data e hora.
- » Time Server: seleciona um servidor para data e hora do sistema.
- » Time Zone (Relative to GMT): fuso horário relativo ao GMT.
- » Using Daylight Saving Time: horário de verão.
	- » NO: desabilita horário de verão.
	- » YES: habilita horário de verão.

#### » **Restart:**

- » Auto Restart System for Every (0:disable): reinicia o NetAgent no intervalo determinado, utilize 0 para manter desabilitado.
- » Manual Restart System After 30 Seconds: reinicia o NetAgent 30 segundos após clicar em Apply.

Após qualquer alteração clique em Apply para aplicar a configuração ou Reset para voltar.

#### **5.3. Eventos e relatórios – Log Information**

Na aba Log Information você poderá visualizar os eventos acorridos no sistema bem como o histórico de funcionamento.

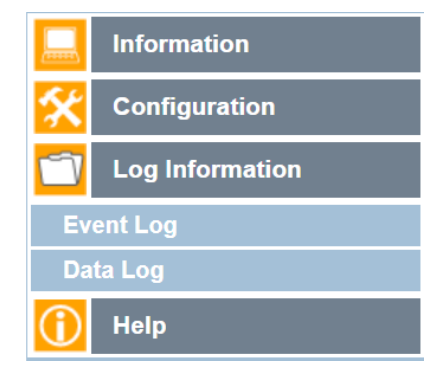

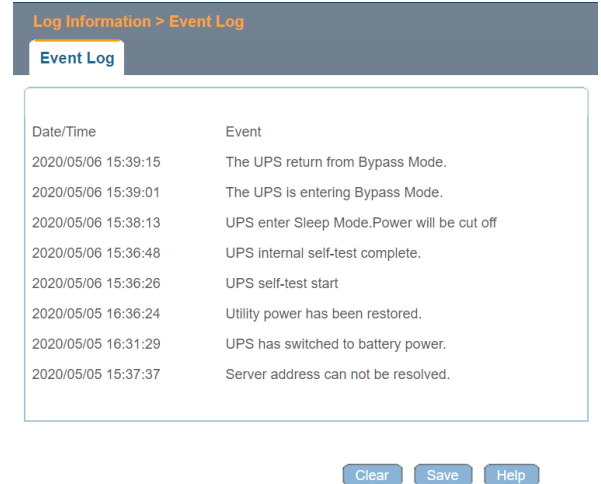

Em Event Log é possível visualizar o histórico de eventos ocorridos no sistema com data, hora e uma descrição do evento. A placa PGR 801L armazena até 100 eventos, chegando nesse máximo de eventos armazenados o sistema passa a sobrescrever os eventos mais antigos na memória. Para não perder o histórico o usuário pode configurar para receber um relatório por e-mail como já mencionamos no item [Relatórios diários – Email for Daily Report](#page-23-0) ou salvar os eventos em um arquivo .csv clicando em Save ao final desta página.

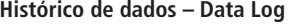

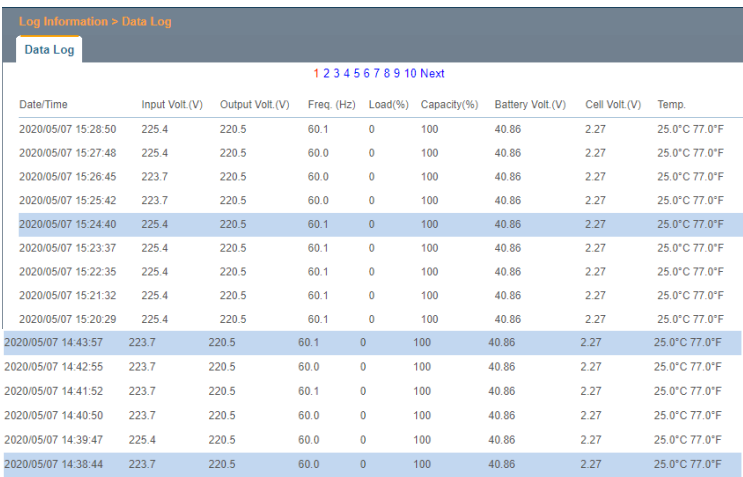

1 2 3 4 5 6 7 8 9 10 Next

Clear Save Data Log | Help

Em Data Log é possível visualizar as amostras dos dados de entrada, saída e bateria do nobreak.

A placa PGR 801L armazena até 500 amostras, chegando no máximo destas amostras a placa passa a sobrescrever os dados armazenados a partir do mais antigo. Para não perder o histórico o usuário pode configurar para receber um relatório por e-mail como já mencionamos no item [Relatórios diários – Email for Daily Report](#page-23-0) ou salvar os dados em um arquivo .csv clicando em Save Data Log ao final desta página.

O intervalo de gravação dos dados pode ser configurado conforme vimos no item [Teste agendado – Test Log](#page-16-0) em UPS Recorder.

#### <span id="page-27-0"></span>**5.4. Ajuda e informações – Help**

Na aba Help podemos visualizar a ajuda online do NetAgent IX®, gerar backup das configurações, restaurar um backup de configurações e restaurar as configurações para o padrão de fábrica.

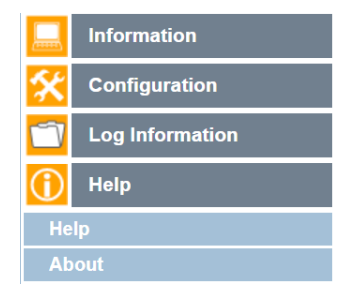

#### **Ajuda - Help**

A aba Help > Help irá redirecionar você para a ajuda online do NetAgent IX<sup>®</sup>.

#### **Sobre – About**

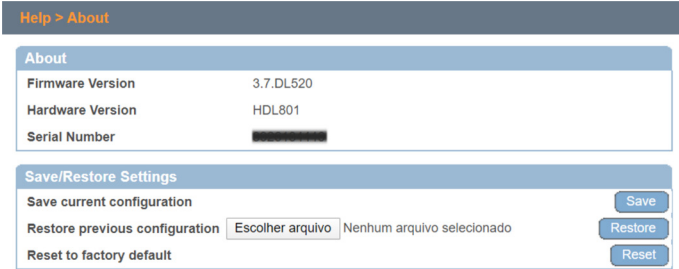

#### » **About:**

- » Firmware Version: versão de firmware da placa.
- » Hardware Version: versão de hardware da placa.
- » Serial Number: número de série do NetAgent.

#### » **Save/Restore Settings:**

- » Save current configuration: salva um backup das configurações clicando em Save.
- » Restore previous configuration: restaura uma configuração a partir de um arquivo gerado pelo item anterior. Selecione um arquivo e clique em Restore e aguarde até que o arquivo seja restaurado.
- » Reset to factory default: restaura a placa para o padrão de fábrica. Clique em Reset e aguarde a finalização da restauração.

### 6.MIB

Base de informações de gerenciamento MIB (management information base) é a uma base de dados usada na identificação dos dados enviados pela placa PGR 801L na rede através do protocolo SNMP (Simple Network Management Protocol).

A MIB padrão da placa PGR 801L está disponível para download na página da placa no site da intelbras.

## <span id="page-28-0"></span>7.Restaurando senhas de acesso do NetAgent

Caso esqueça ou perca a senha configurada no NetAgent que restringe acesso à página Web e ao Telnet utilize o serial do NetAgent como usuário e a senha na etiqueta colada na parte inferior da placa como uma senha de acesso.

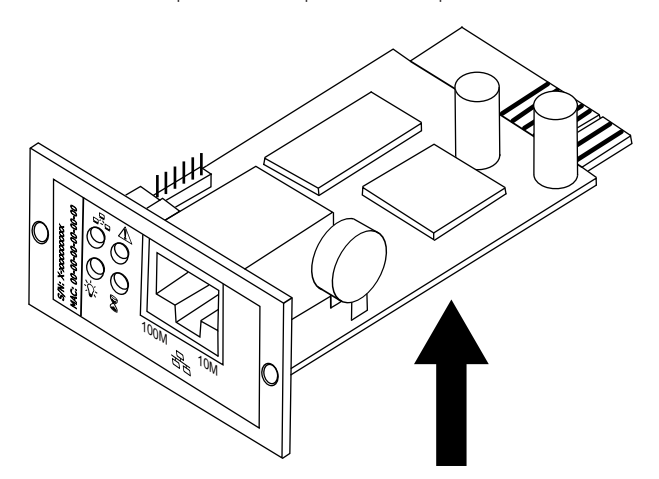

Após acessar a página de configuração NetAgent IX® altere a(s) configuração(ões) de acesso em Configuration > Web/Telnet.

#### **7.1. Restaurando configurações de acesso**

Caso queira apagar os usuários configurados para acesso à página Web e Telnet:

**Passo1:** digite o IP de sua placa seguido de /password.cgi, conforme exemplo abaixo.

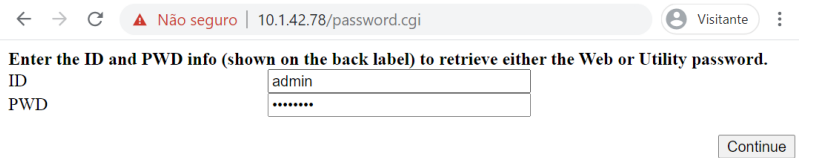

**Passo 2:** preencha o campo ID com admin e PWD com a senha que se encontra na etiqueta na parte inferior da sua placa e em seguida clique em Continue.

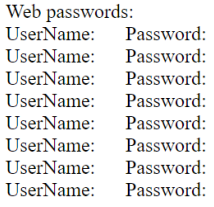

Utility password:

Clear All

**Passo 3:** serão exibidos todos os usuários configurados, para apagar clique em Clear All. Esse procedimento restaura os usuários, senhas e filtro de IP configurados em Web/Telnet.

## <span id="page-29-0"></span>8.Dúvidas frequentes

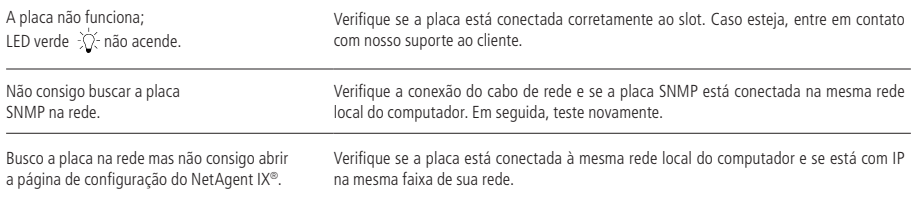

Netility® e NetAgent IX® são softwares de gerenciamento para placas SNMP, conhecidos mundialmente. Utilizados para gerenciamento remoto de nobreaks de topologia dupla conversão (online), são compatíveis com nobreaks da linha DNB da Intelbras.

Este manual tem o propósito de auxiliar o cliente na instalação, configuração e operação dos softwares com nossos nobreaks.

**Atenção:** por se tratar de softwares de terceiros, a Intelbras não presta assistência técnica nem mesmo garante a plena funcionalidade do mesmo, portanto, a Intelbras não se responsabiliza por quaisquer problemas que, porventura, os softwares venham a apresentar.

Netility® e NetAgent IX® são marcas registradas da empresa Mega System Tecnologies Inc.

Para mais informações, acesse www.megatec.com.tw ou encaminhe e-mail para service@megatec.com.tw.

## <span id="page-30-0"></span>Termo de garantia

Fica expresso que esta garantia contratual é conferida mediante as seguintes condições:

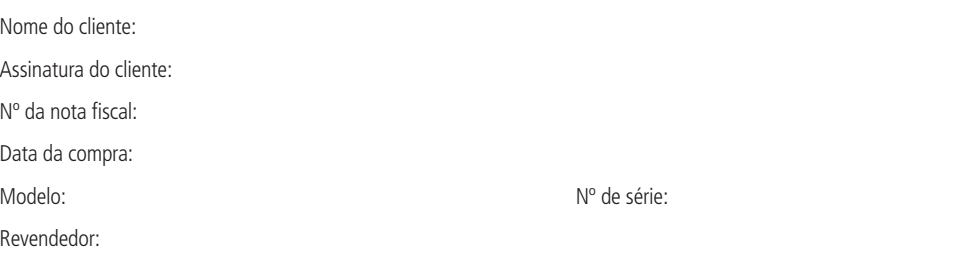

- 1. Todas as partes, peças e componentes do produto são garantidos contra eventuais vícios de fabricação, que porventura venham a apresentar, pelo prazo de 1 (um) ano – sendo este de 90 (noventa) dias de garantia legal e 9 (nove) meses de garantia contratual –, contado a partir da data da compra do produto pelo Senhor Consumidor, conforme consta na nota fiscal de compra do produto, que é parte integrante deste Termo em todo o território nacional. Esta garantia contratual compreende a troca gratuita de partes, peças e componentes que apresentarem vício de fabricação, incluindo as despesas com a mão de obra utilizada nesse reparo. Caso não seja constatado vício de fabricação, e sim vício(s) proveniente(s) de uso inadequado, o Senhor Consumidor arcará com essas despesas.
- 2. A instalação do produto deve ser feita de acordo com o Manual do Produto e/ou Guia de Instalação. Caso seu produto necessite a instalação e configuração por um técnico capacitado, procure um profissional idôneo e especializado, sendo que os custos desses serviços não estão inclusos no valor do produto.
- 3. Constatado o vício, o Senhor Consumidor deverá imediatamente comunicar-se com o Serviço Autorizado mais próximo que conste na relação oferecida pelo fabricante – somente estes estão autorizados a examinar e sanar o defeito durante o prazo de garantia aqui previsto. Se isso não for respeitado, esta garantia perderá sua validade, pois estará caracterizada a violação do produto.
- 4. Na eventualidade de o Senhor Consumidor solicitar atendimento domiciliar, deverá encaminhar-se ao Serviço Autorizado mais próximo para consulta da taxa de visita técnica. Caso seja constatada a necessidade da retirada do produto, as despesas decorrentes, como as de transporte e segurança de ida e volta do produto, ficam sob a responsabilidade do Senhor Consumidor.
- 5. A garantia perderá totalmente sua validade na ocorrência de quaisquer das hipóteses a seguir: a) se o vício não for de fabricação, mas sim causado pelo Senhor Consumidor ou por terceiros estranhos ao fabricante; b) se os danos ao produto forem oriundos de acidentes, sinistros, agentes da natureza (raios, inundações, desabamentos, etc.), umidade, tensão na rede elétrica (sobretensão provocada por acidentes ou flutuações excessivas na rede), instalação/uso em desacordo com o manual do usuário ou decorrentes do desgaste natural das partes, peças e componentes; c) se o produto tiver sofrido influência de natureza química, eletromagnética, elétrica ou animal (insetos, etc.); d) se o número de série do produto tiver sido adulterado ou rasurado; e) se o aparelho tiver sido violado.
- 6. Esta garantia não cobre perda de dados, portanto, recomenda-se, se for o caso do produto, que o Consumidor faça uma cópia de segurança regularmente dos dados que constam no produto.
- 7. A Intelbras não se responsabiliza pela instalação deste produto, e também por eventuais tentativas de fraudes e/ou sabotagens em seus produtos. Mantenha as atualizações do software e aplicativos utilizados em dia, se for o caso, assim como as proteções de rede necessárias para proteção contra invasões (hackers). O equipamento é garantido contra vícios dentro das suas condições normais de uso, sendo importante que se tenha ciência de que, por ser um equipamento eletrônico, não está livre de fraudes e burlas que possam interferir no seu correto funcionamento.
- 8. Após sua vida útil, o produto deve ser entregue a uma assistência técnica autorizada da Intelbras ou realizar diretamente a destinação final ambientalmente adequada evitando impactos ambientais e a saúde. Caso prefira, a pilha/bateria assim como demais eletrônicos da marca Intelbras sem uso, pode ser descartado em qualquer ponto de coleta da Green Eletron (gestora de resíduos eletroeletrônicos a qual somos associados). Em caso de dúvida sobre o processo de logística reversa, entre em contato conosco pelos telefones (48) 2106-0006 ou 0800 704 2767 (de segunda a sexta-feira das 08 ás 20h e aos sábados das 08 ás 18h) ou através do e-mail suporte@intelbras.com.br.

Sendo estas as condições deste Termo de Garantia complementar, a Intelbras S/A se reserva o direito de alterar as características gerais, técnicas e estéticas de seus produtos sem aviso prévio.

O processo de fabricação deste produto não é coberto pelos requisitos da ISO 14001.

Todas as imagens deste manual são ilustrativas.

# intelbras

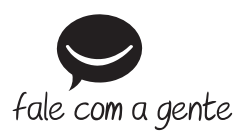

**Suporte a clientes:** (48) 2106 0006 **Fórum:** forum.intelbras.com.br **Suporte via chat:** intelbras.com.br/suporte-tecnico **Suporte via e-mail:** suporte@intelbras.com.br **SAC:** 0800 7042767

**Onde comprar? Quem instala?:** 0800 7245115

Importado no Brasil por: Intelbras S/A – Indústria de Telecomunicação Eletrônica Brasileira Rodovia SC 281, km 4,5 – Sertão do Maruim – São José/SC – 88122-001 CNPJ 82.901.000/0014-41 – www.intelbras.com.br

02.20 Origem: China